# **Introductory Guide to MapPlace**

Ge¢science BC **Workshop 2007**

> **BRITISH COLUMBIA**

**Larry Jones** MapPlace & Geoscience Databases

**Pat Desjardins** Corporate GIS

**Gib McArthur** Manager, Resource Information

**Kirk Hancock** MINFILE Geologist

**Ward Kilby** is acknowledged as contributing developer of MapPlace

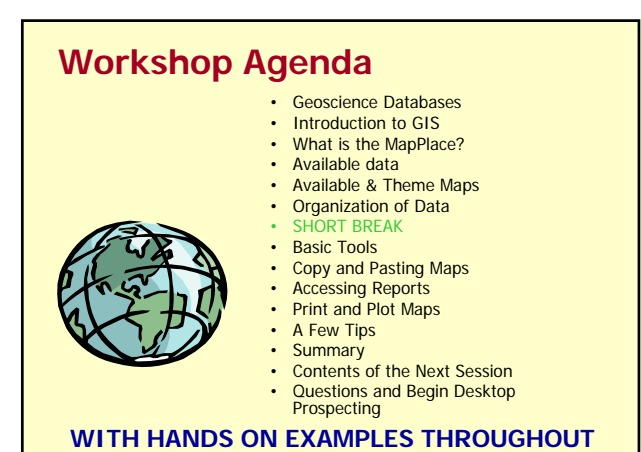

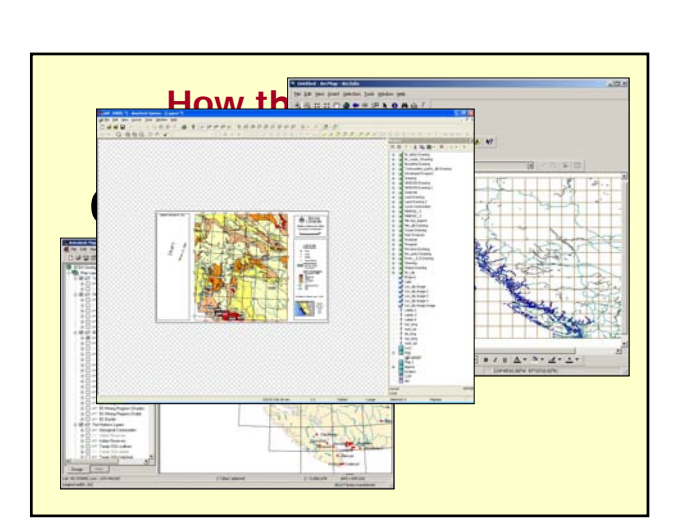

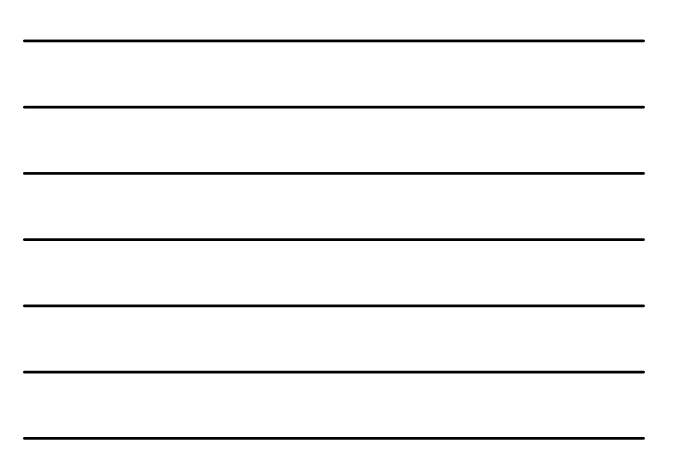

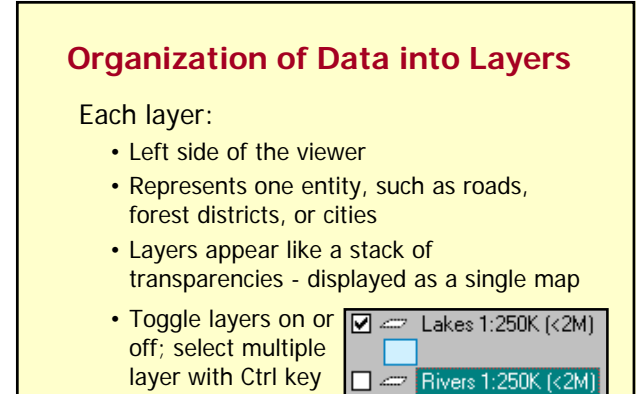

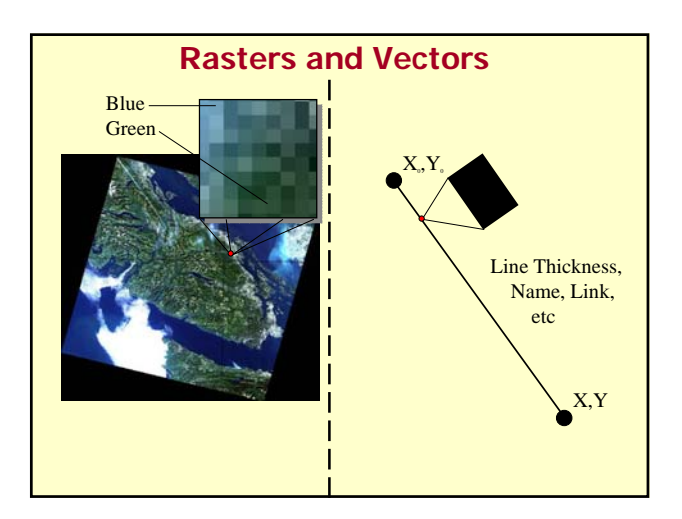

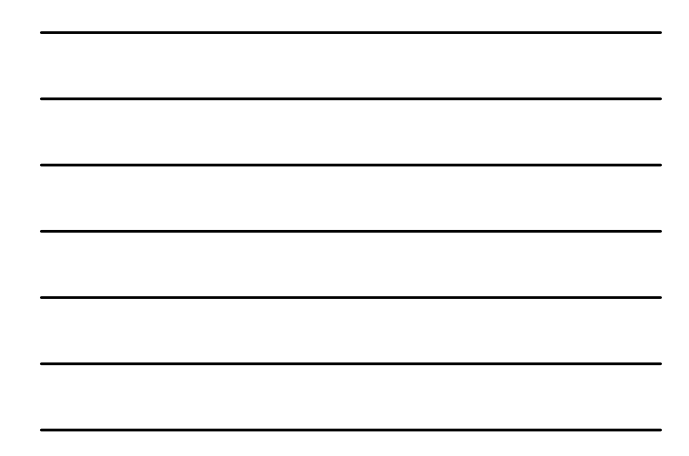

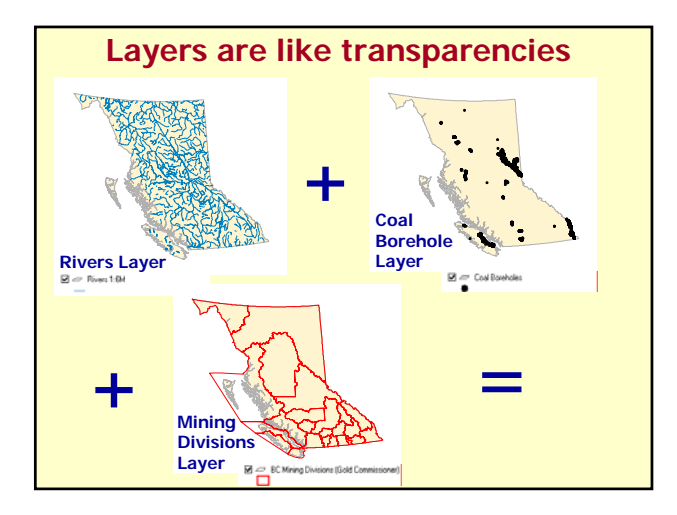

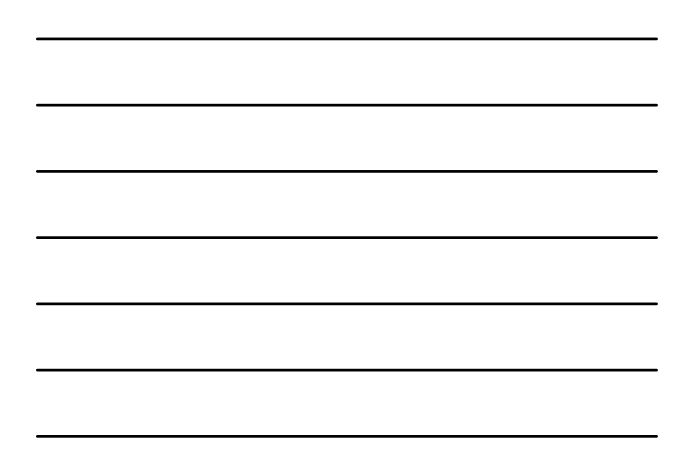

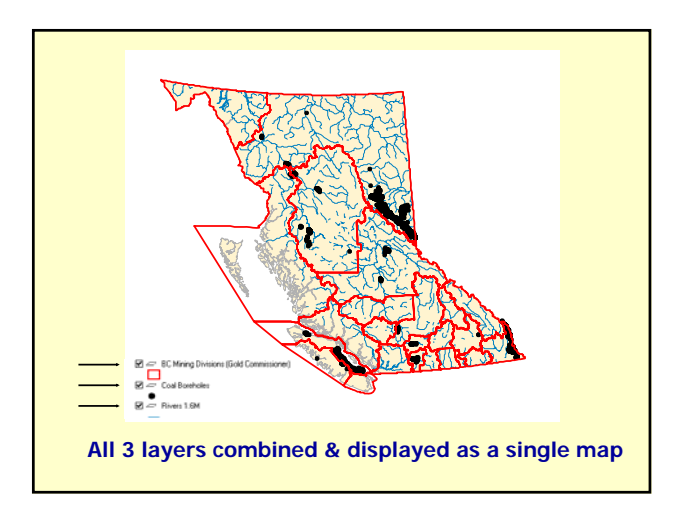

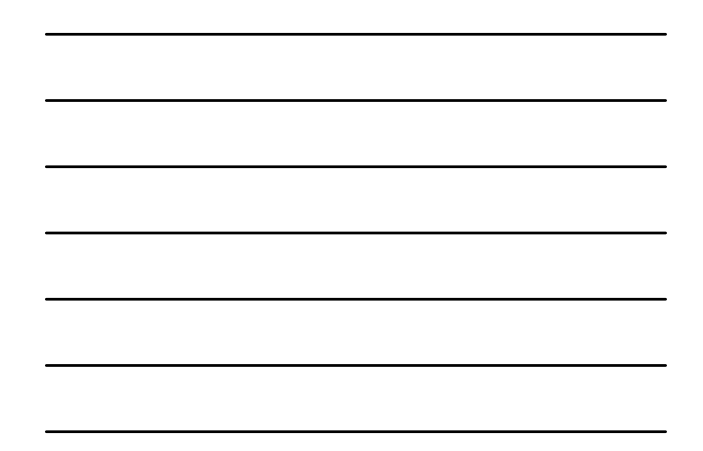

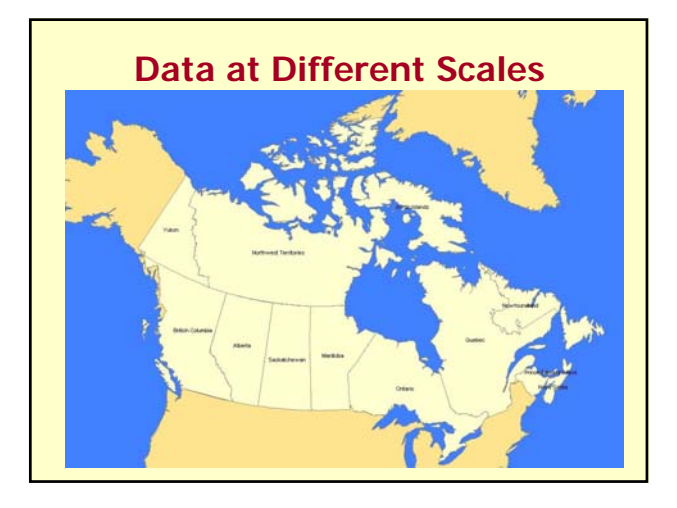

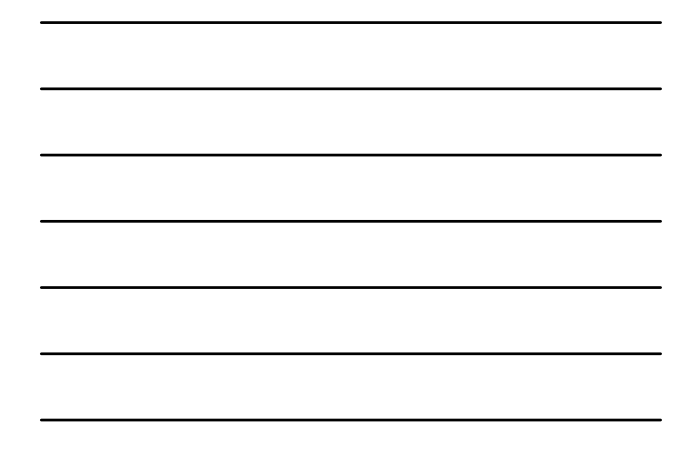

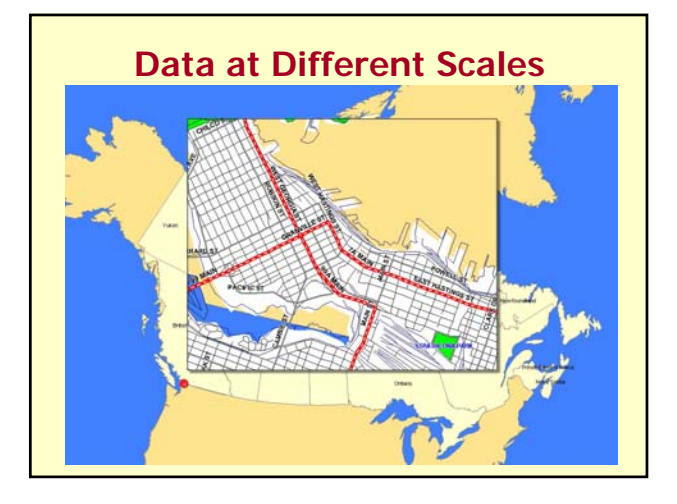

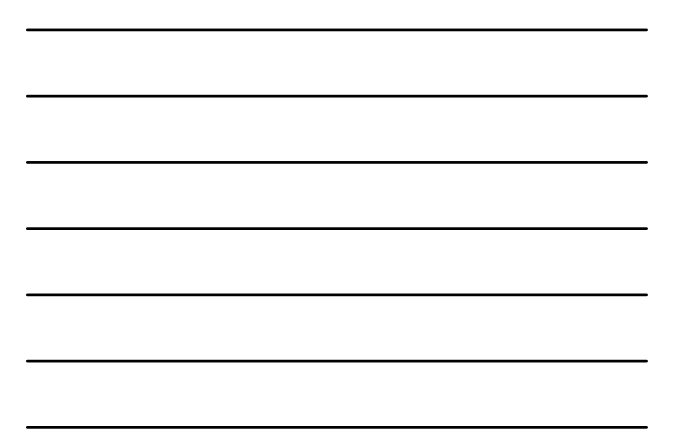

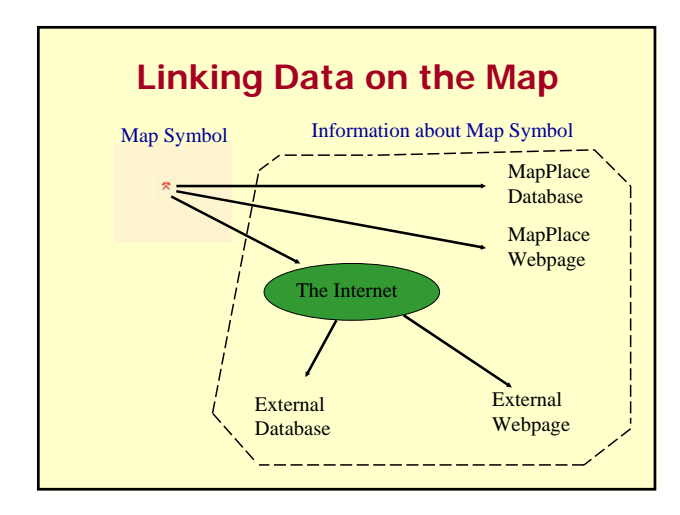

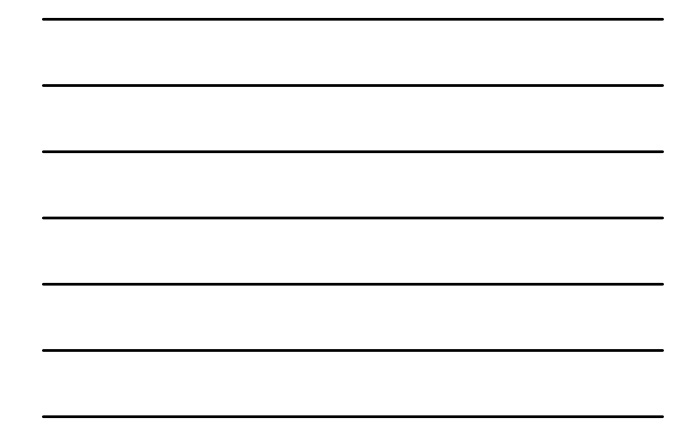

# **What is The MapPlace ? www.MapPlace.ca**

- **Internet-based** GIS system providing access to vast amounts of **free** geospatial data.
- Autodesk MapGuide Viewer as a **map viewer**.
- **Interactively view, search** and **download** datasets.
- **Create, copy** and **print** maps and reports.
- **Help Functions** and Frequently Asked Questions (**FAQs**).

#### **Available Mineral Data from the MapPlace**

- ¾ The MapPlace provides access to most of BC Ministry of Energy, Mines and Petroleum Resources geospatial data:
- o **Metallic and industrial mineral potential ranking**
- o **Regional silt & water geochemistry (RGS)**
- o **Bedrock & surficial geology; aggregates**
- o **Mineral & coal occurrences (MINFILE)**
- o **Assessment (ARIS) & Prospector (PAP) reports**
- o **Mineral, Placer, Coal & Petroleum Titles**
- o **Coalfields, COALFILE & Coal Assessment Reports**
- o **Publications linked to Indexes**

## **Other available data**

Includes:

- Administrative boundaries
- Topographic features, such as roads, rivers, and contours
- Raster images, such as digital elevation model (DEM) shaded relief, satellite (LandSat) and aeromagnetics

All available to create user-defined maps

# **Exercise #1 – MapPlace Website**

- **1. Open** Internet Explorer
- **2. Open** the MapPlace website:

#### **http://www.mapplace.ca**

- **3. Examine** the left hand navigation bar and the links to data
- **4. Investigate** the Links to Geoscience databases:
	- MINFILE, ARIS, RGS, COALFILE, Geology Maps Mineral Titles and Mineral Stats
	-
	- Publications

#### **Available Maps**

- The **BCGS Geoscience Map** has access to all the available provincial datasets.
- The **Exploration Assistant** allows you to actively search and display elements of 5 main databases.
- The **Mineral Titles Map** displays Mineral, Placer and Coal tenures, with a lower window linked to Titles database.
- The MapPlace has over 30 **theme-based** maps

# **Over 30 Theme Maps Available**

- **BCGS Geoscience Map** • **Exploration Assistant** • **Mineral Titles Map**
- 
- **MapperWrapper MapPlace Lite WMS Viewer**
- **BC UTM Zone Projections**
- **Virtual World Maps**
- **General BC Map**
- **Google Earth Data**
- **Mineral Properties Available**
- **Mineral Activity Maps**
- **Petroleum Tenure and Wells**
- **Offshore Map Gallery**
- **Coal Map**
- **Hat Creek Coalfield Map**
- **Geophysics Maps**
- **BC Geology Map Index** • **GSC & GSB Geology Indexes**
- **Surficial Geology Map Index**
- **Aggregate Potential Map**
- **Digital Terrain Map Library**
- **Hazards Map**
- **Detailed Geology Maps**

# **Exercise #2 – Available Maps**

- **1**. On the MapPlace home page, select Available Maps
- **2.** Click on the **Selected Theme Maps** to review the available maps
- **3.** Click back on your browser toolbar. Open the **BCGS** Geoscience Map
- **4.** What is in the lower right hand corner of the screen?

### **Exercise #3 – Turning Layers On & Off**

- **1. Open** the BCGS Geoscience Map
- **2. What** layers are already selected?
- **3. Deselect** or "turn off" the Lakes and Rivers 1:6M layers
- **4. Select** or "turn on" the BC Communities Layer
- **5. Position** your mouse pointer over some of the communities, yellow labels should appear.

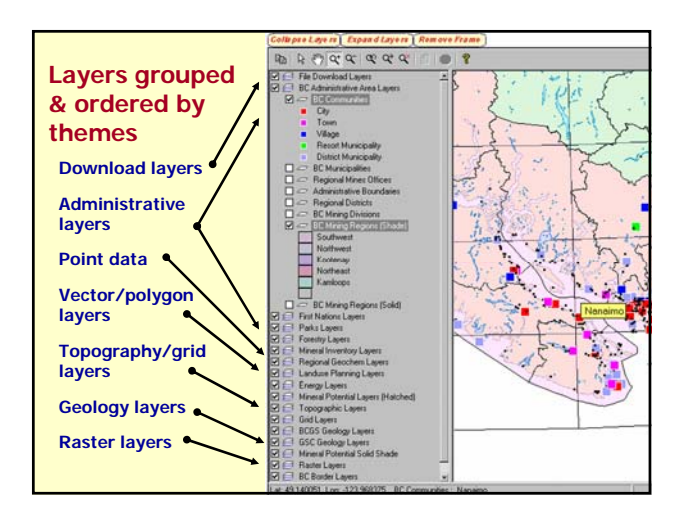

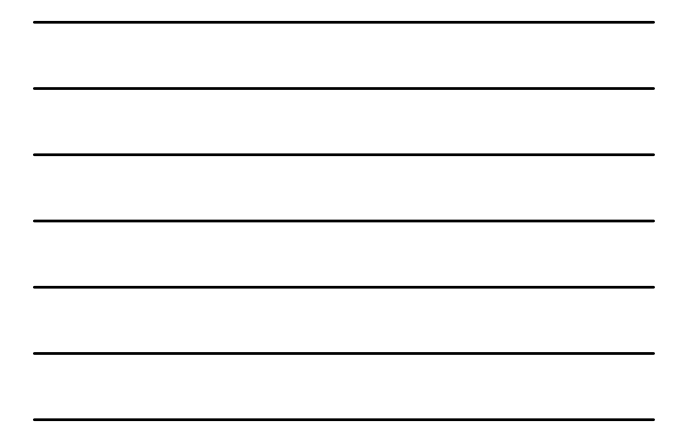

# **Exercise #4 – Layers and Groups**

- **1. Refresh** your BCGS Geoscience Map, by using your BROWSER<br>REFRESH toolbar button.
- **2**. **Select** or 'turn on' the MINFILE as Developed Prospect layer. What Layer **Group** is the MINFILE as Developed Prospect located?
- **3. De-select** this Group. What happens to the MINFILE as Developed Prospect layer? Now turn this group back on.
- **4. Double click** on the Group Title. What happens to the layers of this group? Try collapsing and expanding other groups.
- 5. Hold the Ctrl key while left clicking the layer names Volcanoes, Earthquakes and Geothermal Hotsprings, release the Ctrl key and left click in one of the selected layer boxes. How many layers appear at the same time? Tr

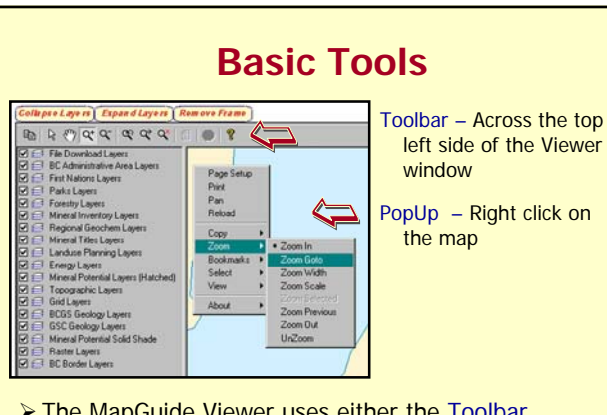

¾ The MapGuide Viewer uses either the Toolbar Buttons OR the Popup Menu to carry out commands

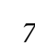

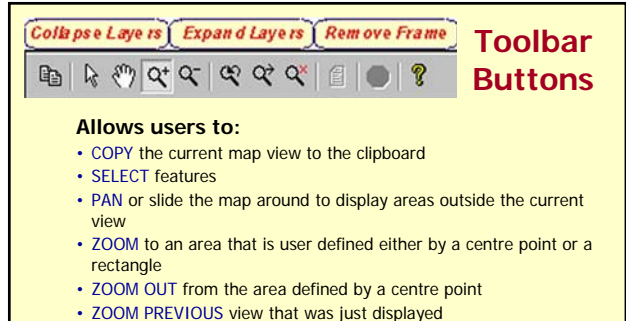

- ZOOM GOTO a specified location
- 
- UNZOOM to display the full extents of the map • VIEW REPORTS associated with the selected map objects
- 
- STOP or interrupt the updating of the map display
- HELP to link to the Autodesk MapGuide Viewer Help Website

#### **Popup Menu**

- Appears by "**rightclicking**" the mouse button anywhere in the map window
- Selected commands by left-clicking on menu items
- Commands that have an arrow next to them (such as ZOOM) display a secondary popup menu when selected

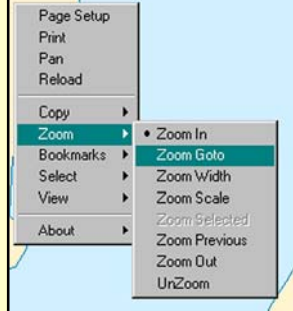

# **The Popup Menu Provides Additional**

#### **Features to the Toolbar Buttons**

#### **Additional features include:**

- **ZOOM WIDTH** user-defined map width at the place of a curser
- **ZOOM SCALE** user-defined map scale view
- **BOOKMARKS** to add & delete bookmark names for displayed map views
- **SELECT** criteria, such as **OBJECTS, RADIUS, POLYGON,**  & **WITHIN** specified map objects
- **VIEW DISTANCE** between two or more locations; & **BUFFERS** allows users to create their own buffers around selected objects
- **ABOUT PREFERENCES** allows users to choose the type of map units (Metric or USA units) & coordinate system (latitude & longitude or mapping coordinate system) to be displayed on the map

## **Exercise #5 – Basic Tools**

- **1. Refresh** your **BCGS Geology Map**, by using your BROWSER REFRESH toolbar button.
- **2.** Right click on the map and click **About** → **Preferences**, select METRIC from the Map Units menu and click OK.
- **3. Use** the **Zoom GoTo** feature and select BC Locality under the CATEGORY drop down menu, Enter Nanaimo under LOCATION and 30km under ZOOM TO WIDTH. Select Nanaimo as the location in the pop-up box.
- **4. Now** select the BC Communities layer to see Nanaimo (located in the centre of your screen)
- **5. Experiment** with ZOOM and PAN tools

#### **Exercise #6 – Copy and Paste**

- **1.** Now try **adding layers** to create a personalized map: NASA landsat, roads, Indian Reserves and Rivers with Fisheries Report.
- **2.** Click the **copy** button on the toolbar menu
- **3.** Open a new document in Microsoft **PowerPoint**
- **4.** Select **paste** under the Edit menu
- **5.** You can now add more features or further **edit** your personalized map

#### **Exercise #7 – Accessing Linked Reports**

- **1.** Refresh your **BCGS** Geoscience Map, by using your BROWSER REFRESH toolbar button.
- **2. Use** the **Zoom GoTo** feature and enter 082F for '1:250K NTS Map'; width not required. Press OK.
- **3. Turn on** 'ARIS reports by year' layer.
- **4. Turn** on 'Grid 1:50K maps–polygons' and 'Grid 1:50K maps–labels'; Select 082F/06**; Zoom Selected**. **Select clear.** Turn off 'Grid 1:50K maps–labels'.
- **5. Turn** on 'Grid 1:20K maps–polygons' and 'Grid 1:20K maps–labels'; Select 082F.044.
- **6. Select within existing polygon** chose 'ARIS reports by year'. The View Report toolbar button will appear active, click on it. A window will appear click on ARIS linked report. Scroll to the bottom and select 26356.

## **Exercise #8 – Print and Plot**

- **1.** Select the Nanaimo area with the **Zoom** tool
- **2.** Turn on some **layers:** DEM hillshade with parks, lakes, rivers, contours, BC communities and roads.
- **3.** Right-click in the map, and select **Page Setup** from the pop-up menu. You can choose to include a title, a legend, the map's scale, a North arrow, the map's URL, and the current date and time within the Page Setup dialog box.
- **4.** You can specify the **scale** of the map you want to print, or you can have MapGuide automatically scale the map to fit the printed page
- **5.** Now choose **Print** from the pop-up menu to print your map

## **Exercise #9 – Exploring the Layers**

- **1. Now** let's take a closer look at all of the available layers.
- **2. Zoom** into the Nanaimo area again.
- **3. Start** at the bottom of the layer list and work your way upwards selecting layers and deselecting layers as the map becomes cluttered.

# **A Few Tips**

# **Tip #1**

• Consult the Frequently Asked Questions (FAQ) on the MapPlace. You will probably find your question answered here.

#### Now check it out!

- 1. Go to the MapPlace home page
- 2. Open Frequently Asked Questions link
- 3. Browse through some of the questions

# **Tip #2**

• Consult the First Time Users Guide on the MapPlace. You will find more online help and documents to assist you.

#### Now check it out!

- 1. Go to the MapPlace home page
- 2. Open the First Time Users… link
- 3. Browse through some of the links

## **Tip #3**

If you are going to ZOOM IN to an area, downloading time can be reduced if you turn on the desired layers after ZOOMING into an area.

The same idea applies when you ZOOM OUT of an area. Except this time turn off the layers before you ZOOM OUT.

#### **Summary**

- $\triangleright$  In this workshop you have completed the following functions:
	- Aware of available maps & data
	- □ Used the ZOOM features
	- $\Box$  Experimented with other tools
	- Created and copied maps
	- □ Accessed linked reports
	- Got frustrated and lost
	- $\Box$  Printed files
	- **Q** Found solutions
	- $\Box$  Could not believe the amount of data available

**And much more!**

## **Learn More in the Next Workshop, Intermediate MapPlace:**

- Use geochemical, geophysical and geology layers to generate exploration targets
- $\Box$  Identify new exploration targets before you map select your cells in Mineral Titles Online (MTO)
- □ Create buffers
- $\Box$  Measure distances
- **U** Use Exploration Assistant

**And much more!**

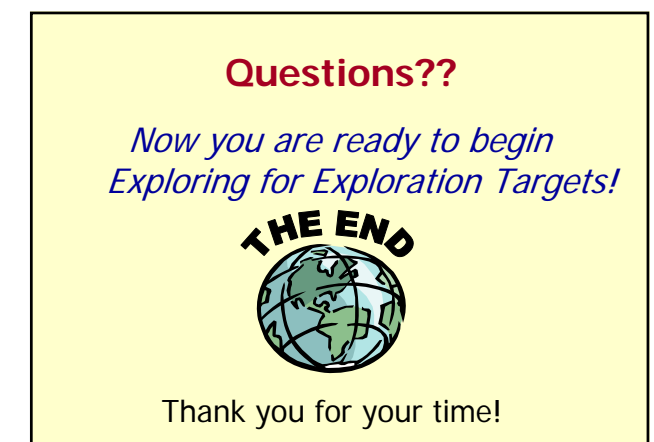